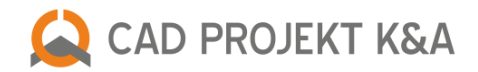

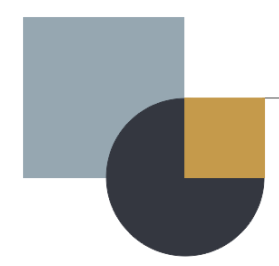

# Nowości w programach

CAD Decor PRO 3.3.1, CAD Decor 3.3.1 i CAD Kuchnie 7.3.1

#### **Domyślny poziom wstawienia obiektu**

W najnowszej aktualizacji wprowadzone zostały modyfikacje mające usprawnić i uprzyjemnić proces projektowania z użyciem programów CAD Decor PRO, CAD Decor i CAD Kuchnie.

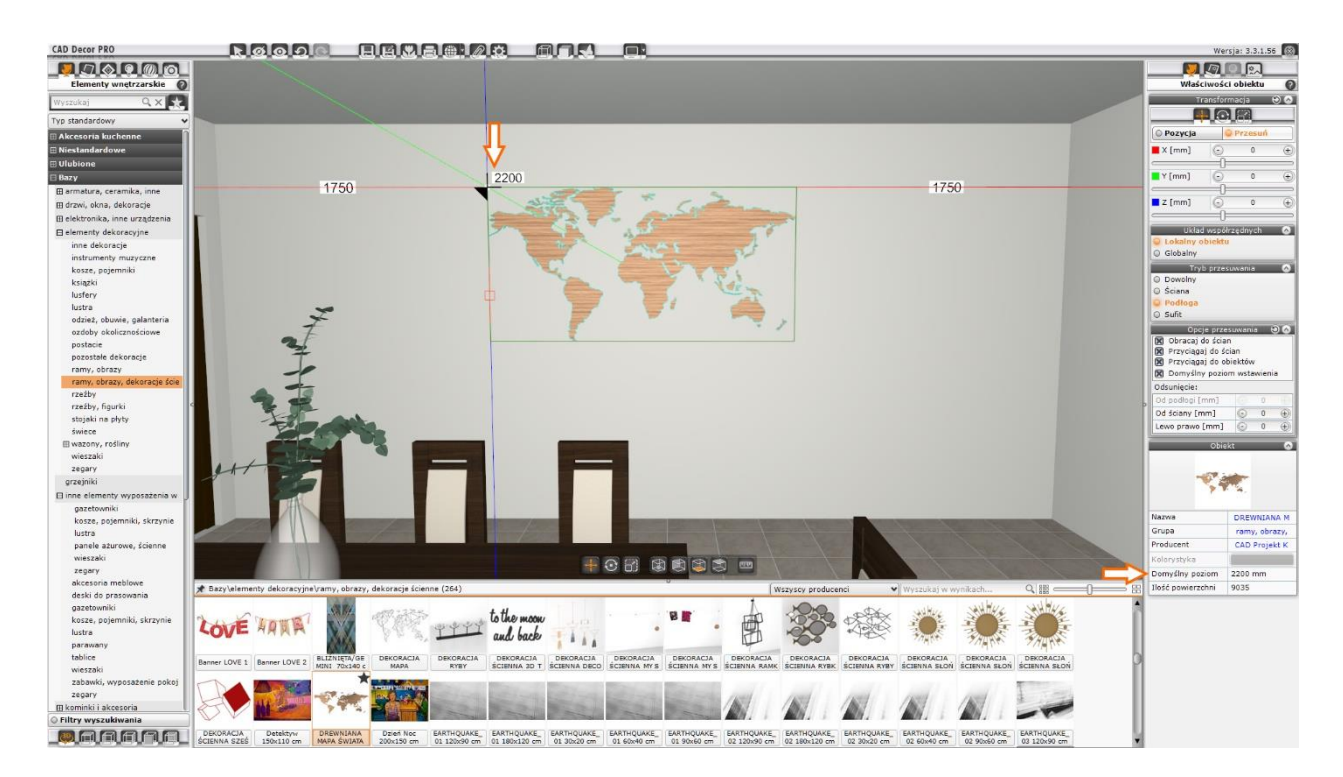

Rys. 1 Widok okna wizualizacji z domyślnym poziomem wstawienia obiektu

W zakładce *Właściwości obiektu* w prawym panelu okna wizualizacji dodana została opcja przesuwania: **Domyślny poziom wstawienia**, która ułatwi rozmieszczanie elementów na odpowiednich wysokościach. Jest ona dostępna po wybraniu trybu przesuwania Podłoga [\(Rys. 2\),](#page-1-0) w innych trybach pozostaje nieaktywna. Po włączeniu tej opcji program podczytuje z bazy modeli domyślny poziom wstawienia obiektu, sugerowany przez producenta lub autora bazy, oraz blokuje możliwość przesuwania obiektu w osi Z (nieaktywna staje się opcja Odsunięcie: Od podłogi). Ułatwi to umieszczenie na właściwej wysokości elementów takich jak np. baterie prysznicowe czy toalety z systemem podtynkowym.

Kolejnym ułatwieniem jest wyświetlanie poziomu wstawienia obiektu w wizualizacji podczas przesuwania elementu w trybie przesuwania: Ściana lub Podłoga z włączoną opcją Domyślny poziom wstawienia (Rys. 1). Informacja o tym, jaki domyślny poziom wstawienia ma obiekt w bazie wyświetla się także w sekcji "Obiekt" w dolnej części zakładki "Właściwości obiektu" w prawym panelu okna wizualizacji (Rys. 1).

Domyślny poziom wstawienia włączany jest w zakładce *Właściwości obiektu -> Opcje przesuwania*w prawympanelu okna wizualizacji[\(Rys. 2\).](#page-1-0)

<span id="page-1-0"></span>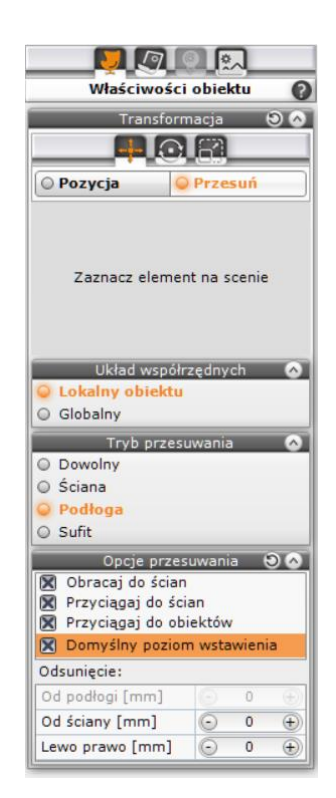

Rys. 2 Właściwości obiektu z opcją "Domyślny poziom wstawienia"

#### **Wyszukiwarka materiałów i tekstur**

Kolejną nowością jest wprowadzenie **Wyszukiwarki** w zakładce *Materiały* w lewym panelu okna wizualizacji [\(Rys.](#page-2-0) 3). Pozwala ona wyszukać wszystkie elementy zawierające szukane słowo, np. drewno, w bazach materiałów i tekstur, a wyszukane materiały wyświetla w dolnym panelu okna wizualizacji. Wyszukiwarka działa zarówno w zakładce *"Standardowe"* jak i "*Producenta"*. Tak jak w innych zakładkachmożliwe jest zawężenie wyników poprzez opcję *Wyszukaj w wynikach* [\(Rys.](#page-2-0) 3).

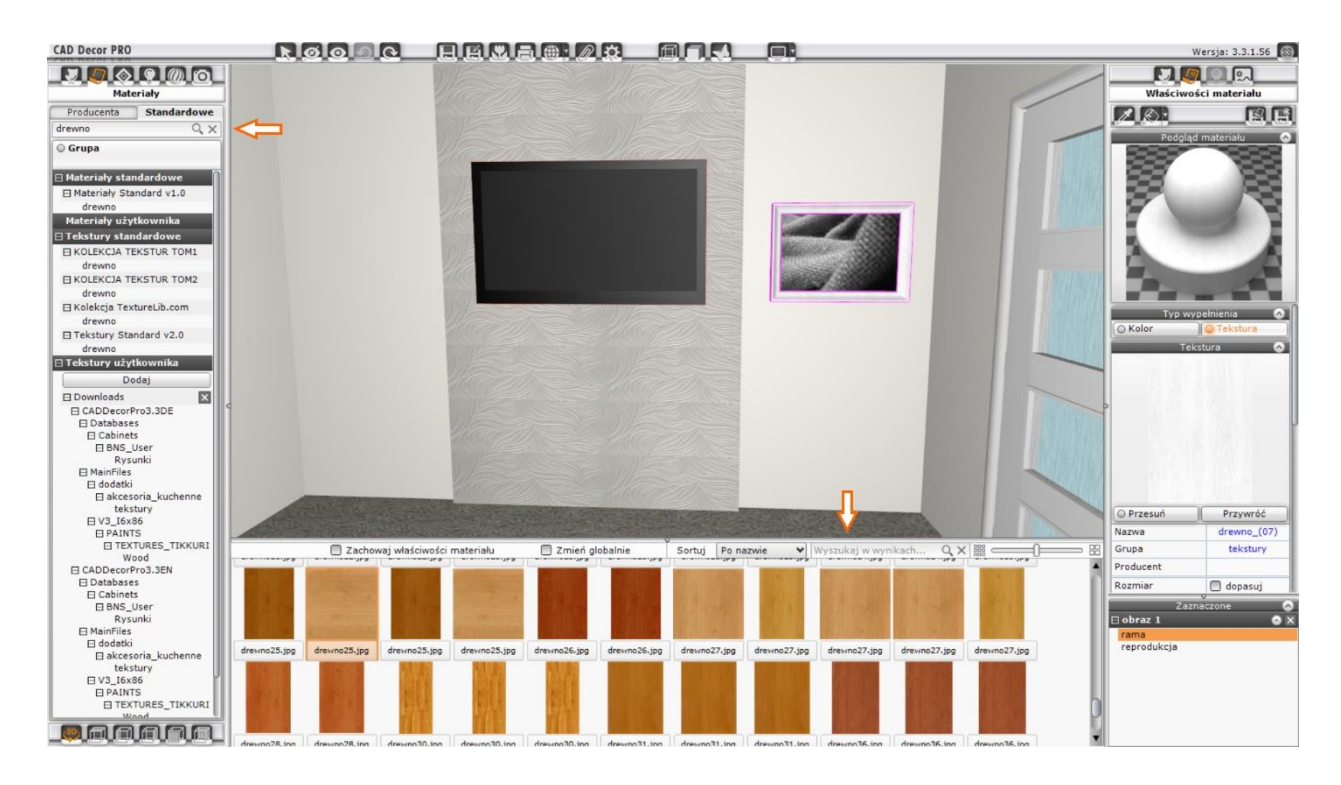

Rys.3Widok okna wizualizacji z wyszukiwarką materiałów i tekstur

## **Przypinanie okienka z informacjami o modelu**

<span id="page-2-0"></span>Podczas pracy z wstawianiem obiektów w wizualizacji dodana została **możliwośćprzypięcia**(zablokowania) **wyskakującego okienka** (okienka pop-up) ze szczegółowymi informacjami o modelu 3D. Żeby zablokować wyskakujące okienko należy kliknąć przycisk **Pinezka**. Znajduje się on w lewym górnym rogu dolnego panelu okna wizualizacji. Pinezka przypina lub odpina okienko ze szczegółowymi informacjami o modelu. Kiedy okienko jest przypięte możliwe jest najechanie na nie kursorem myszy i zaznaczenie znajdującego się tam tekstu, np.zaznaczenie linku do strony producenta lub sklepu, w którym można kupić dany mebel. Następnie wystarczy kliknąć prawym przyciskiem myszy (PPM) i wybrać opcję Kopiuj aby te informacje skopiować. Pozwala to w szybki sposób sprawdzić w Internecie dostępność wybranego modelu.

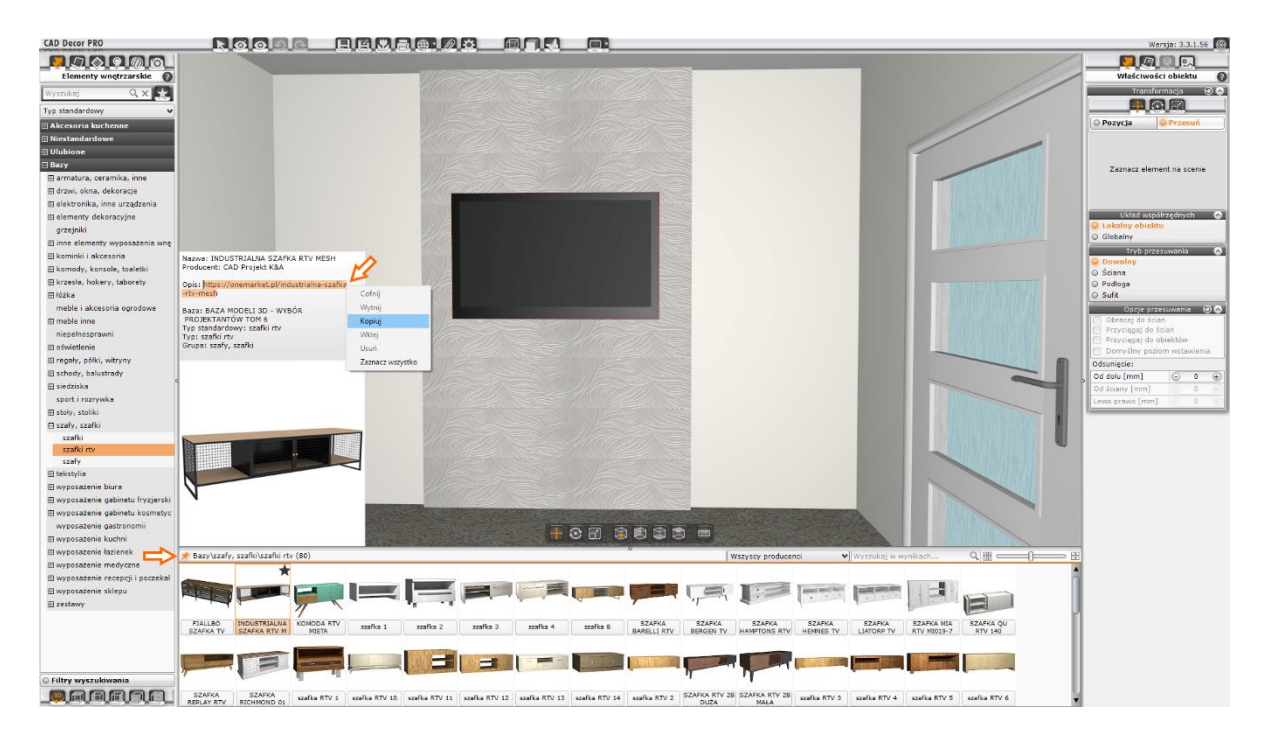

Rys. 4Pinezka przypinająca okienko z informacjami o obiekcie

## **Rozmieszczanie płytek ceramicznych**

Wprowadzono zmianę w domyślnym sposobie **rozmieszczania płytek na całym obszarze**. Do tej pory program rozmieszczał na całym obszarze tą samą płytkę, z takim samym układem wzoru. Często w kolekcjach płytek znajduje się kilka układów wzoru,tak zwanych **twarzy**, pod tą samą nazwą płytki [\(Rys. 5\)](#page-3-0). Podczas nanoszenia płytek na obszar metodą przeciągnij i upuść program sprawdzi teraz ilość dostępnych twarzy dla danej płytki. Jeśli wykryje więcej niż jedną to podczas rozmieszczania losowo umieści wszystkie dostępne twarze na wybranym obszarze. Dodatkowo losowość rozmieszczania płytek dotyczyrównieżich orientacji (mogą być obrócone o 90lub 180 stopni). Pozwala to uzyskać bardziej realistyczny efekt na wizualizacji.

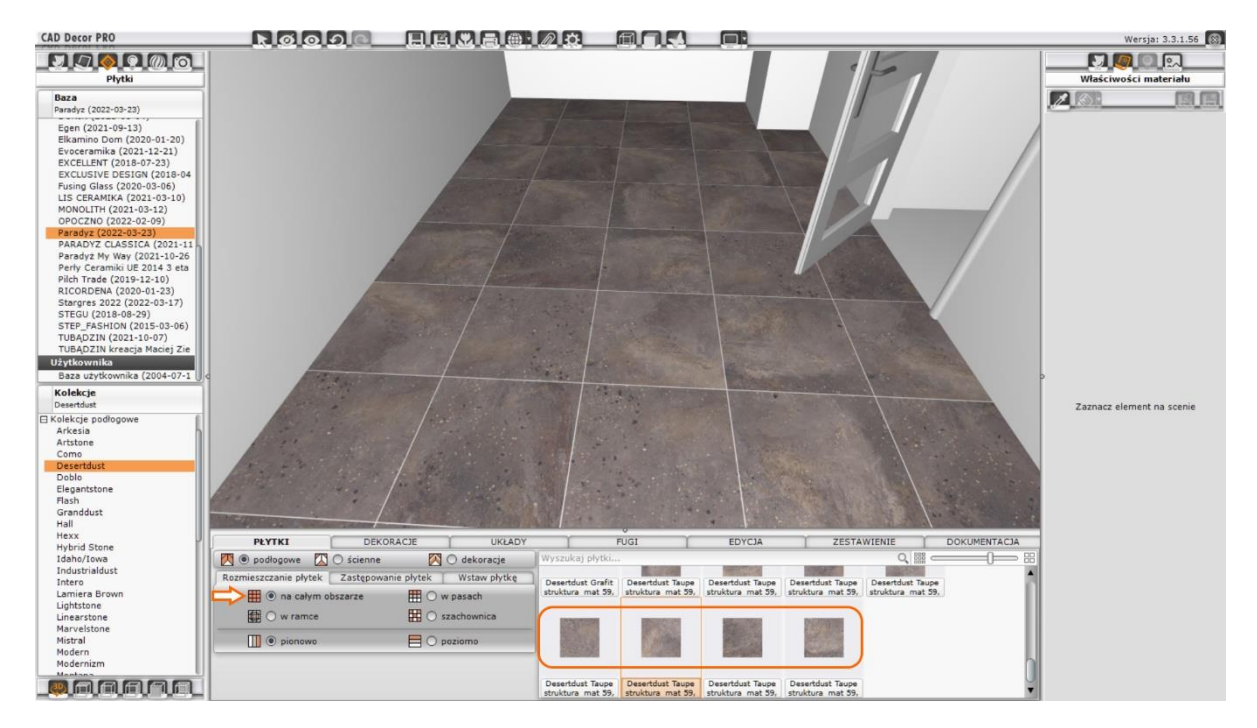

<span id="page-3-0"></span>Rys. 5 Rozmieszczanie płytek z na całym obszarze – różne twarze płytki

Aby uzyskać rozmieszczenie płytek zawierające tylko wybraną przez nas twarz płytki należy przejść w dolnym panelu okna wizualizacji do zakładki *Edycja*, następnie wskazać obszar z płytkami i użyć opcji Przesuń. Następnie należy przesunąć płytki tak, by wyjechać poza wskazany obszar– na ekranie pojawi się układ płytek zawierający tylko wybraną przez nastwarz.

## **Wyszukiwarka farb**

Wprowadzono ulepszenie w działaniu opcji wyszukiwania farb po kolorze. Od teraz okno wyszukiwania pojawi się jako popup w lewym dolnym rogu okna wizualizacji, nad dolnym panelem. Poprawi to czytelność wyników wyszukiwania i usprawni korzystanie z wyszukiwarki. W wyszukiwarkę można wpisać kod koloru w palecie producenta, lub kolor w zapisie heksadecymalnym (szesnastkowym).

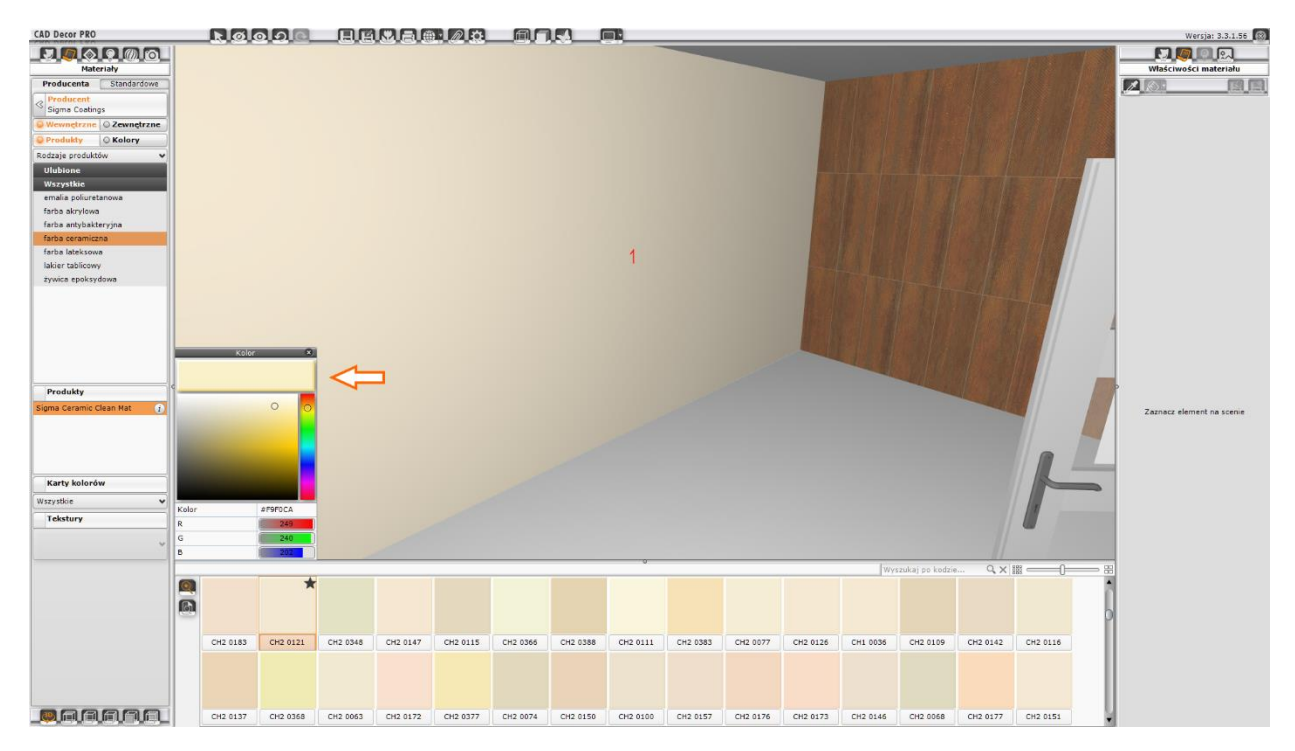

Rys. 6 Wyszukiwanie farb po kolorze

*Życzymy przyjemnej pracy z nowymi wersjami naszych programów do projektowania wnętrz*